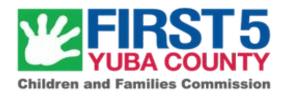

## **Apricot Software User Guide**

How to navigate and complete data entry tasks in the First 5 Yuba County Apricot system

Version Two: March 31, 2022

| Primary Contacts | Ericka Summers Executive Director esummers@co.yuba.ca.us  Robin Timoszyk Program Specialist rtimoszyk@co.yuba.ca.us  Carmen Rodriguez Ramos Office Specialist crodriguez@co.yuba.ca.us  Liat Sayfan Applied Survey Research, Senior Research Analyst liat@appliedsurveyresearch.org                                                    |
|------------------|----------------------------------------------------------------------------------------------------|
| Author           | The descriptions and instructions described in this document were written and updated by Sidekick Solutions LLC (version one). Following Versions are written, maintained, and updated by First 5 Yuba. For questions or support please contact First 5 Yuba at <a href="mailto:rtimoszyk@co.yuba.ca.us">rtimoszyk@co.yuba.ca.us</a> . |

## **Table of Contents**

This guide describes general system navigation and data entry for First 5 Yuba County's Apricot 360 database. Quick links to the sections of this guide are provided below. Use CTRL + F to search for specific phrases.

| How to search and create a Parent Profile                                                    |  |
|----------------------------------------------------------------------------------------------|--|
| How to search and edit a Parent Profile                                                      |  |
| How to search and open a Parent's folder                                                     |  |
| How to Complete a Child Record                                                               |  |
| How to Enter a Program Enrollment                                                            |  |
| How to End a Program Enrollment                                                              |  |
| How to complete an Annual Family Survey (FIF) & Consent to Participate                       |  |
| To send the FIF directly to a family for completion follow these steps                       |  |
| How to complete Family Intake Workflow                                                       |  |
| How to log a Service                                                                         |  |
| How to log a Screening                                                                       |  |
| How to log a Referral                                                                        |  |
| How to Enter a New Workshop/Event Log                                                        |  |
| How to Enroll a Parent in Connect                                                            |  |
| How to Send a Survey/Form to a Parent via Connect                                            |  |
| How to Make an Internal Referral to a First 5 Grantee                                        |  |
| How to Make an External Referral to an Organization that is eligible for Apricot 360 Connect |  |

#### How to search and create a Parent Profile

The Parent Profile is the face sheet that contains the parent's name along with other identifying and contact information. Once a Parent Profile is created, a document folder allows users to capture the history of all services for the parent over time. There should only be one profile for each parent in the system, even if the parent is served by multiple programs.

From the Bulletins, choose the Parent Search option. Although you can navigate directly to Create a
New Parent Profile, it is best practice to first search to make sure a Parent Profile does not already
exist in Apricot.

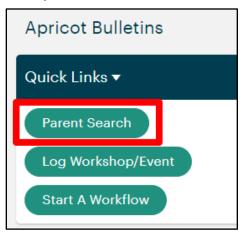

You will find Parent
 Search under either
 Search Records or
 Quick Links

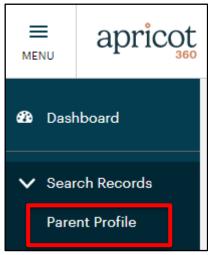

If this is your first time searching for Parent Profiles, Apricot will show you all profiles in the system that
you have access to. To narrow down the search results, click "Add Search Field" and select what you
would like to search by (Name or Date of Birth).

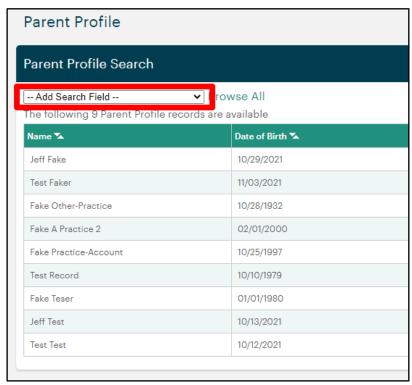

- In the below example, we have searched by first name. Notice how the results are filtered down for matches on first name. You can add as many search fields as you need to narrow down the profiles further.
  - NOTE: Apricot will "remember" your last search criteria the next time you navigate to this screen. Click the "x" on the far right if you want to remove a search field.

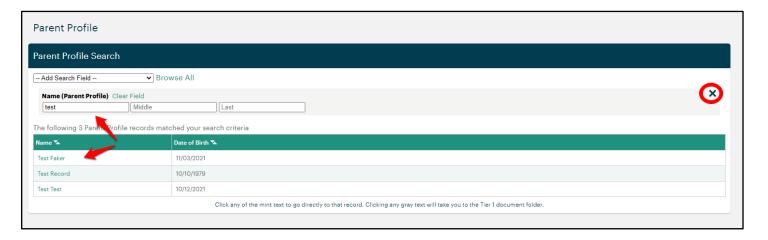

 If no match is found, click the New Parent Profile button on the Search Actions menu (to the right of the search screen)

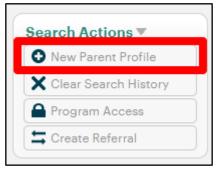

Fill out the Parent Profile while paying attention to the following:

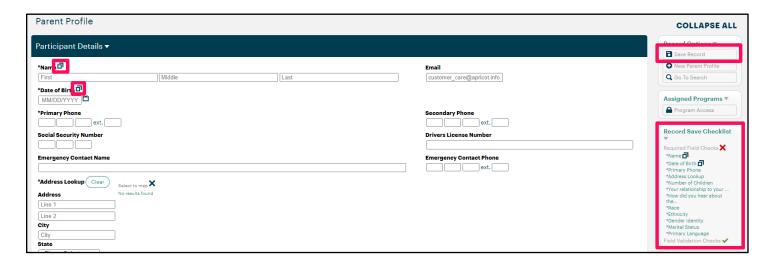

Duplicate Checks: The double square symbol indicates this field is used to check for duplicates. If you try to add a Parent that already has a profile in Apricot, the system will give

- you a warning and prevent you from adding the duplicate. This message appears as soon as you complete all fields that are used for duplicate checks.
- Required Fields: An asterisk next to a question indicates that it is required. The form cannot be saved until all required fields are complete. Also see the Record Save Checklist (on the right hand side menu) to see a list of all remaining required fields.
  - The parent DOB is one of the required fields. If you do not know the DOB please enter 01/01/1900
  - The parent email address is a required field. If you do not know the parent email please enter <u>fake @gmail.com</u> until you get the information from the parent
- Save the form: To save the information entered in the form, click the Save Record button before moving away from the screen. Find the Save Record button on the Record Options menu on the right hand side of the screen.
- When you save any record in Apricot successfully, you will see a "Record Saved" pop up with three options: **Continue** (to stay on the current page), **View Folder** (will take you to the Parent's Document Folder), and **Go To Search** (will take you back to the search Parents screen).

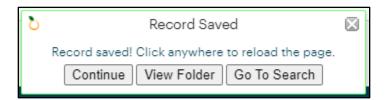

#### How to search and edit a Parent Profile

From the Bulletins, choose the Parent Search option.

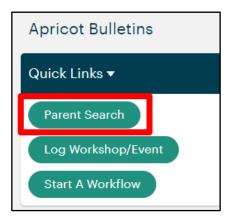

- If this is your first time searching for Parent Profiles, Apricot will show you all profiles in the system that you have access to. To narrow down the search results, click "Add Search Field" and select what you would like to search by.
- In the below example, we have searched by first name. Notice how the results are filtered down for matches on first name. You can add as many search fields as you need to narrow down the profiles further.
  - NOTE: Apricot will "remember" your last search criteria the next time you navigate to this screen. Click the "x" on the far right if you want to remove a search field.

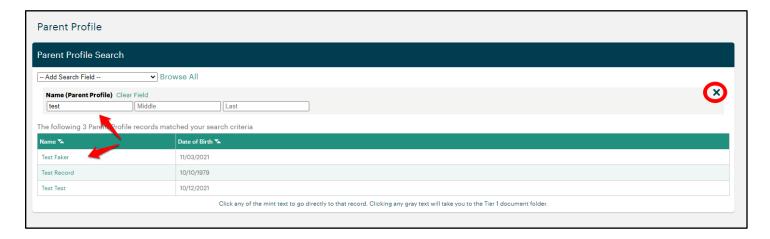

 Notice how the field searched by (in this example, name) turns a darker shade of green, and date of birth field stays gray. To edit the Parent profile, click on the green text (their name).

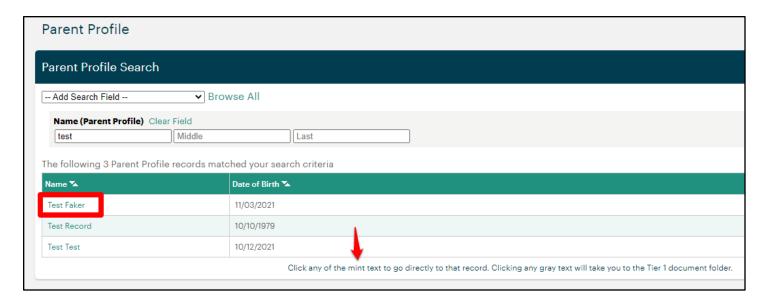

• NOTE: If you click on gray text by mistake and see the Document Folder (looks like the below screen), that's OK, simply click the edit button on the top right to edit the Parent's profile.

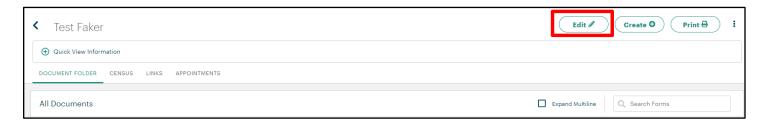

• Once you are viewing the Parent profile, you can make edits. When you're finished, be sure to click "Save Record" on the far right for the edits to be saved in Apricot.

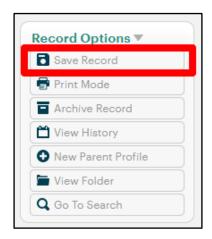

When you save any record in Apricot successfully, you will see a "Record Saved" pop up with three options: Continue (to stay on the current page), View Folder (will take you to the Parent's Document Folder), and Go To Search (will take you back to the search Parents screen).

## How to search and open a Parent's folder

• From the Bulletins, choose the **Parent Search** option.

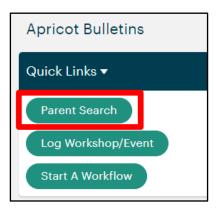

- If this is your first time searching for Parent Profiles, Apricot will show you all profiles in the system that you have access to. To narrow down the search results, click "Add Search Field" and select what you would like to search by.
- In the below example, we have searched by first name. Notice how the results are filtered down for matches on first name. You can add as many search fields as you need to narrow down the profiles further.
  - NOTE: Apricot will "remember" your last search criteria the next time you navigate to this screen. Click the "x" on the far right if you want to remove a search field.

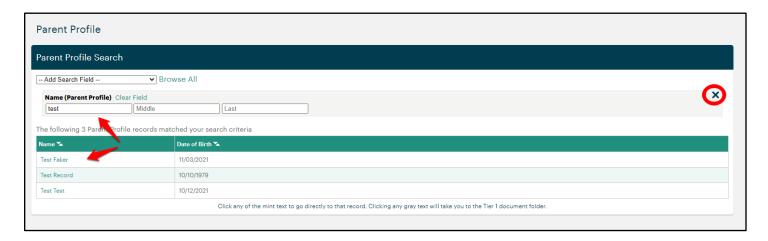

 Notice how the field searched by (in this example, name) turns a darker shade of green, and date of birth field stays gray. To view the Parents Document Folder, click on the gray text (in this example, their date of birth).

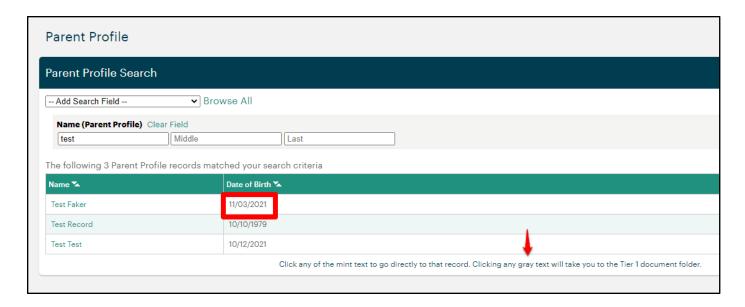

NOTE: If you go to their profile by mistake and see the profile screen (looks like the below screen),
 that's OK, simply click "View Folder" from the Record Options palette on the right side of the screen:

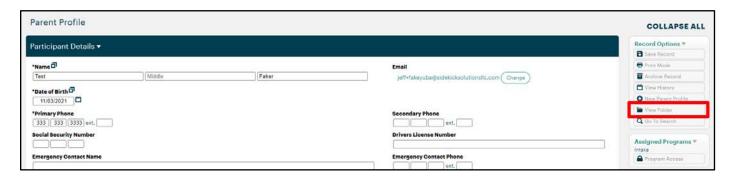

Once you have arrived at the Parent's Document Folder, the screen will look like this:

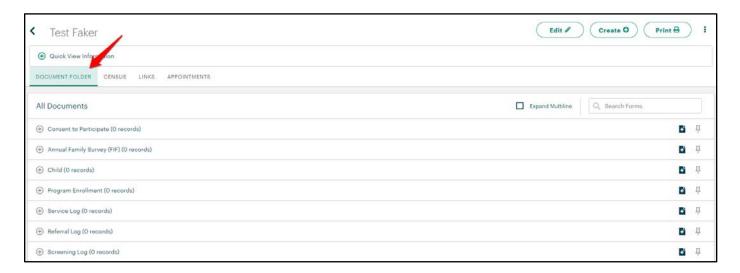

## **How to Complete a Child Record**

- From the Parent's Document folder, click the "+" icon to the far right of Child
- Note: Complete one (1) Child Record per child associated with this Parent. Child records may be updated if information about the child changes otherwise child records should remain as is after completing intake.

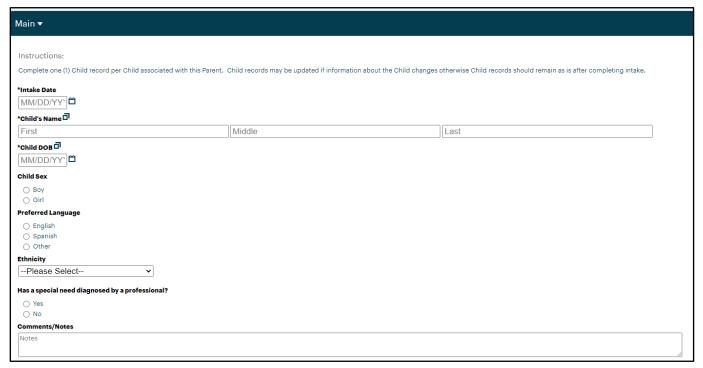

- Enter the required information,
- If, "Has a special need..." is answered, "Yes", additional fields will appear which require a response.

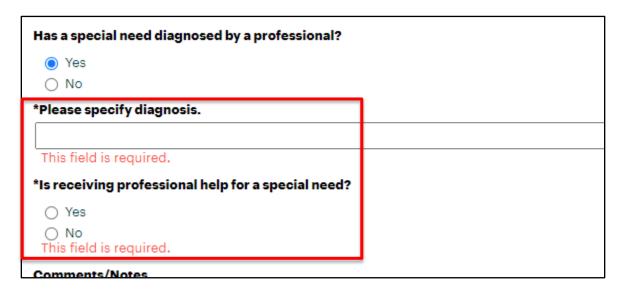

 Once all required information is entered, select Save Record from the Record Options menu on the far right

Repeat as needed to add all children in the family under the age of six (6).

## **How to Enter a Program Enrollment**

- From the Parent's Document folder, click the "+" icon on the far right of Program Enrollment.
- Enter the Start Date.
- Select the appropriate program from the drop down menu.

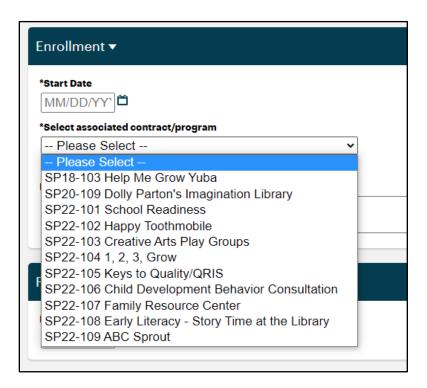

• DO NOT ENTER PROGRAM EXIT AT THIS TIME. For information on ending enrollment see the section on "How to End Program Enrollment".

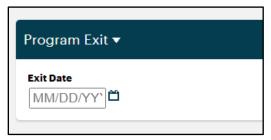

Select Save Record from the Record Options menu on the far right.

## **How to End a Program Enrollment**

- From the Parent's Document folder, click the "+" icon to the left of the Program Enrollment. This will expand the subfolder allowing you to see all the active program enrollments under your permission set.
- Click the program to end enrollment

#### Program Enrollment (3 records)

| START DATE | SELECT ASSOCIATED CONTRACT/PROGRAM          |
|------------|---------------------------------------------|
| 12/14/2021 | SP20-109 Dolly Parton's Imagination Library |
| 12/13/2021 | SP20-109 Dolly Parton's Imagination Library |
| 12/13/2021 | SP18-103 Help Me Grow Yuba                  |

Navigate to the Program Exit section

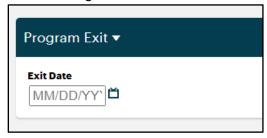

- Enter an exit date. Once selected additional fields will appear
- Select the Primary reason for exit from the drop down menu

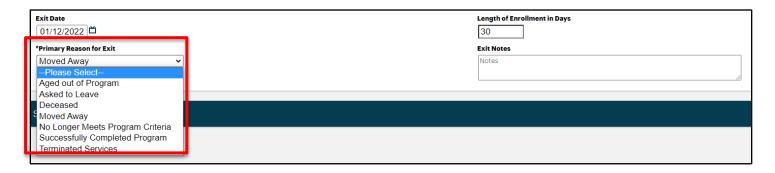

- Add any relevant exit notes
- Select Save Record under Record Options at the far right

# How to complete an Annual Family Survey (FIF) & Consent to Participate

The Annual Family Survey & Consent is a combined form used when enrolling a new family in services and annually with returning families. The FIF can be completed in one of several ways:

- 1. As part of a workflow
- 2. Entered manually after the family has completed a paper version of the form
- 3. Entered directly by the parent through "Connect." Instructions follow
  - a. Notice this form contains fields with Hints to see the hint, hover your mouse over the question mark icon:

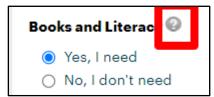

From the Parent's Document folder, click the "+" icon from the far right next to Annual Family Survey

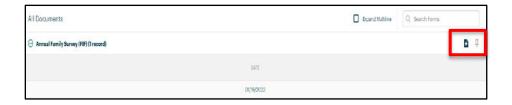

Complete form.

Note: Several questions on the FIF are repeated from the Parent Profile. Because the profile will be on file for several years, the FIF will catch a change in those items over time (such as an increase in income, change in employment status, etc.)

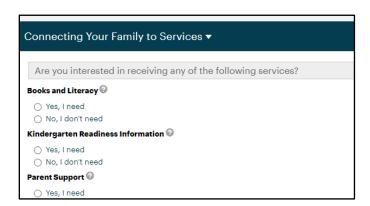

Click "Save Record" from the Record Options Menu

BEST PRACTICE: If there is an existing Annual Family Survey on file, check the date. If the date is equal to or newer than July 1 of the current program year, you do not need a new one.

#### To send the FIF directly to a family for completion follow these steps

- Follow the directions on How to Send a Survey/Form to a Parent in this guide
- When you get to "Compose Message" section find the "Form Linked" drop down

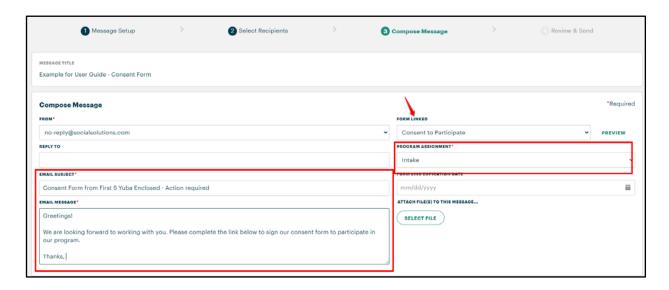

In the Form Linked Drop Down select Annual Family Survey

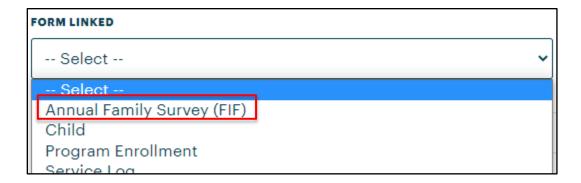

- Select Next at the bottom right of the screen
- Review the message
- Select Send at the bottom right of the screen

Note: You many send a form to one or more parents at a time

Note: The email is defaulted to show from First 5 Yuba. However, you should set your own email for the reply to address or your parents emails will come to First 5.

## How to complete Family Intake Workflow

Complete the Family Intake Workflow when enrolling a new family in services. The intake workflow guides users through completing the following tasks in Apricot:

- Create or edit Parent Profile <u>Required</u>
- Create Annual Family Survey (FIF) <u>Required</u>
- Create Program Enrollment Record <u>Required</u>
- Create or edit Child <u>1 is Required</u>, may add up to 4 records as part of the workflow

The intake workflow is a stepped procedure that navigates a user through each step of the intake sequence outlined above. However, you may also complete these steps individually, one at a time, from the Parent's document folder if preferred.

 From the home page, click Start A Workflow from the Quick Links bulletin - or click "My Apricot Tools" on the left navigation menu then "My Workflows"

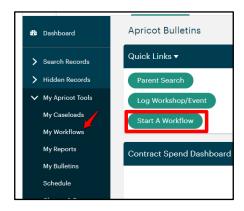

• Once you have reached "My Workflows," hover your mouse over "Annual Family Intake," click the gray arrow, then hover your mouse over "Actions" and click "Start"

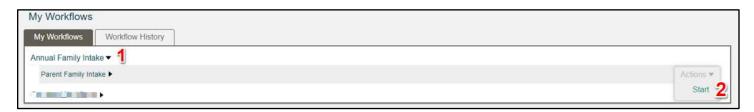

 Once started, you will see the number of tasks required at the top of your screen and the status of each task to the right of your screen.

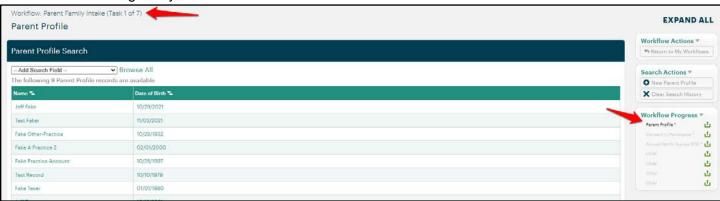

- 1. The first task in this workflow sequence is to either select an existing Parent Profile, or create a new one. This task is complete when a Parent Profile is saved
  - a. Notice the Workflow Actions pallet on the far right, when complete, click "Save and Next":

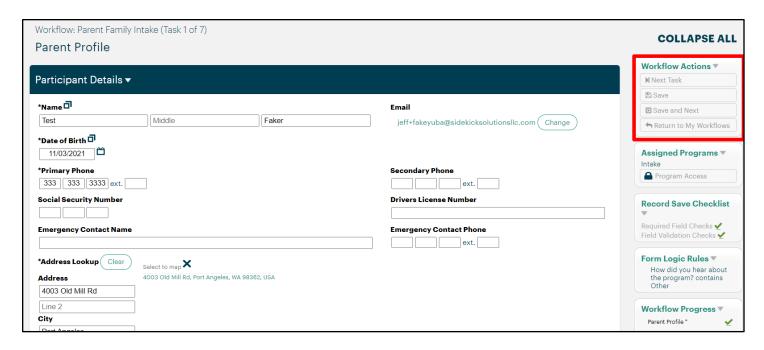

b. Once you have completed task 1, you will see a new pop up that states "Workflow Task Complete." Notice that the Workflow Progress now shows a checkmark for Parent Profile. To Navigate to the next task, Click "Next" from the pop up or "Next Task" from the Workflow actions palette.

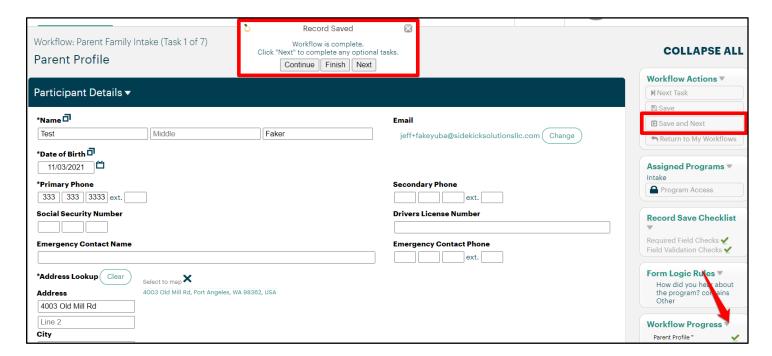

- 2. The next task in this workflow is to complete an Annual Family Survey (FIF) record.
  - Notice this form contains fields with Hints to see the hint, hover your mouse over the question mark icon:

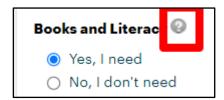

3. The next task in this workflow is to complete a program enrollment record. While the creation of a Program Enrollment record is the final required step in this workflow, you may also click "Next" to search and enter information about the Parent's children.

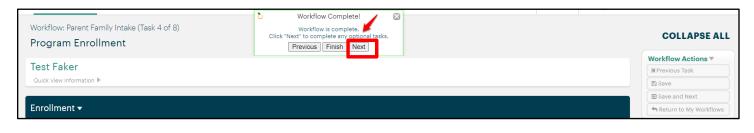

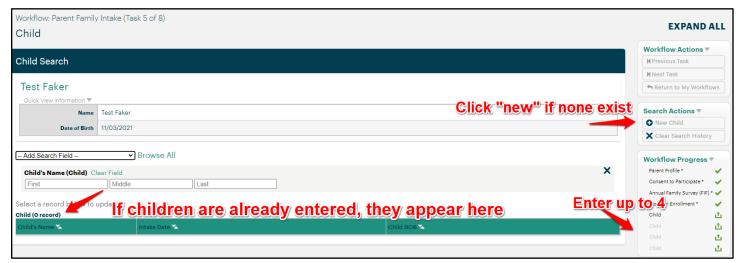

• You may stop and go back to a workflow at any point in the process by clicking Workflow History from the My Workflow screen. Click "In Progress" to pick up where you left off.

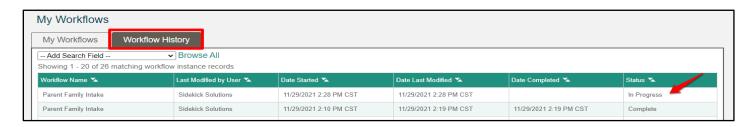

## How to log a Service

• From the Parent's Document folder, click the "+" icon from the far right next to Service Log:

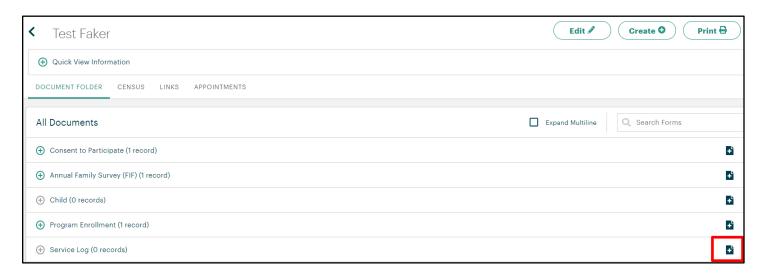

• Notice this form requires you to select the Parent's Program Enrollment record in the first dropdown. If you don't see an option in this dropdown, please follow the instructions to the right of your screen.

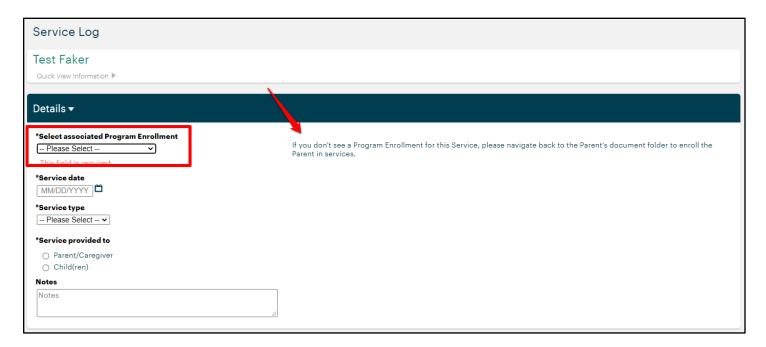

- Complete the required fields and any notes related to the service, you believe are appropriate.
- Select Save Record from the Record Options menu on the far right.

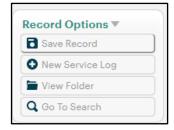

## How to log a Screening

• From the Parent's Document folder, click the "+" icon from the far right next to Screening Log:

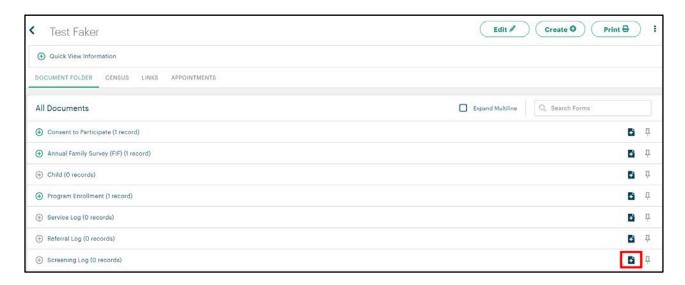

- Notice this form requires you to select the Parent's Program Enrollment record in the first dropdown. If you don't see an option in this dropdown, please follow the instructions to the right of your screen.
- This form also requires you to select which child this screening is for. If you do not see the correct child
  in the dropdown, you will need to enter the child in the Parent's Document folder before you can
  complete this form.
- Notice the "Result Required?" field changes based on the Screening Type selected. Some additional fields may be revealed based on Screening Type selected (example for ASQ-3 shown below).

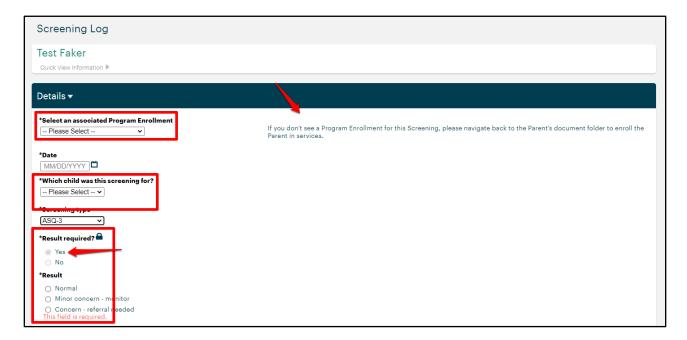

## How to log a Referral

• From the Parent's Document folder, click the "+" icon from the far right next to Referral Log:

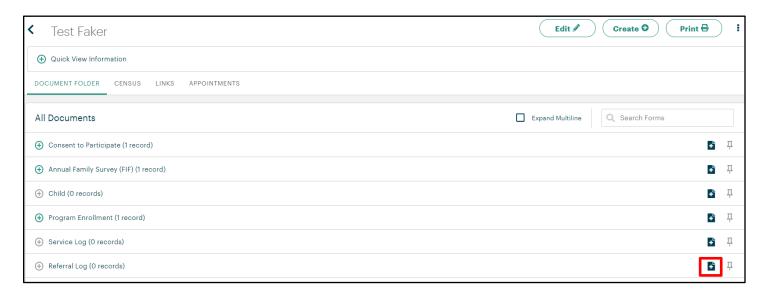

 Notice this form requires you to select the Parent's Program Enrollment record in the first dropdown. If you don't see an option in this dropdown, please follow the instructions to the right of your screen.

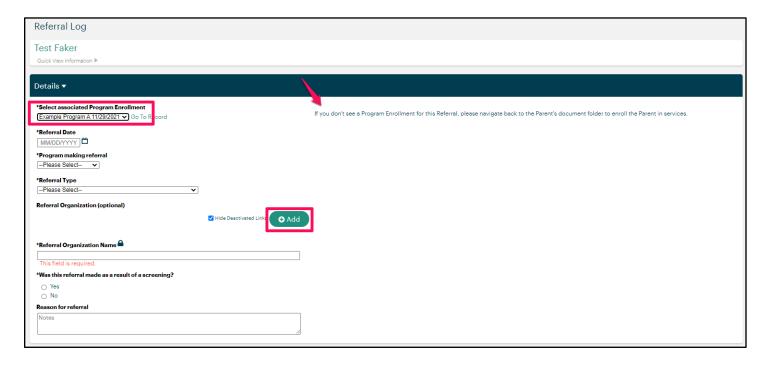

 This form also allows you to search for existing organizations via a directory. To access the directory, click "Add" and see the existing organization profiles via a search window. Select any of the organizations to continue.

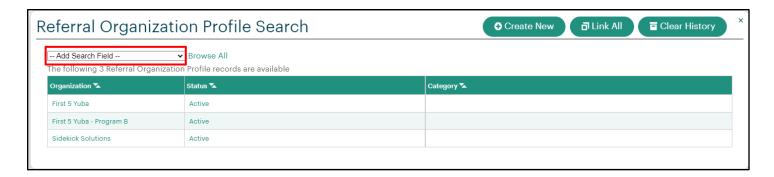

• Selecting an existing organization profile will auto-fill the name of the organization on the Parent's referral form. Additional information about Internal and External Referrals can be found below.

## How to Enter a New Workshop/Event Log

- From the My Apricot page expand "Search Records"
- Select Workshop/Event Log

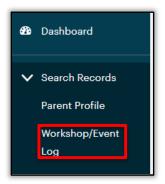

• On the right side palette select New Workshop/Event

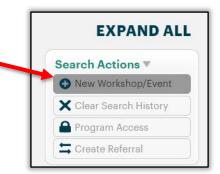

• Enter the event name, date and type

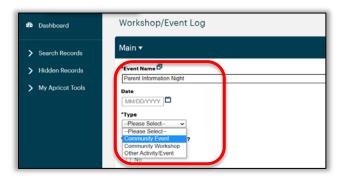

• Answer Is part of SOW (Y/N). If the answer is yes, you will enter the appropriate scope of work activity.

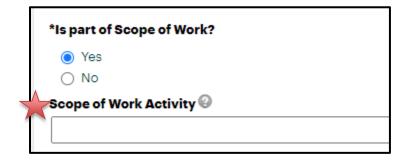

- Continue through the form answering the remaining questions
- Attendance enter the total number of people present in each category (parents, children, and providers

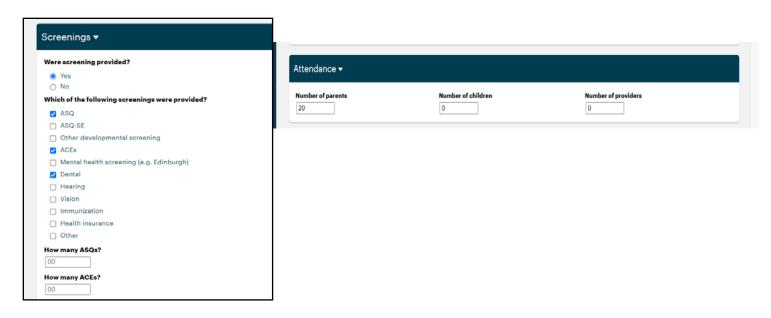

- Complete the Resources section. If you answer, yes, a list of possible resources will appear
- Check the appropriate boxes and indicate the approximate number of resources provided

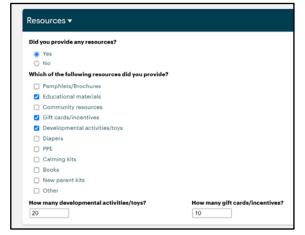

- Complete the Screenings section. If you answer, yes, a list of possible screenings will appear
- Check the appropriate boxes and indicate the approximate number of screenings provided
- On right side palette check the Assigned Program Palette

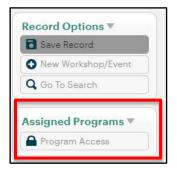

If your program is not listed, click program access and select your program

- On the right side palette check the Record Save Checklist
- Is there a ✓ next to Required Fields Checks and Field Validation Checks? If yes, Select Save Record on the record options palette

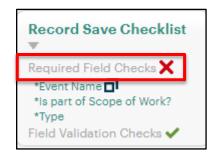

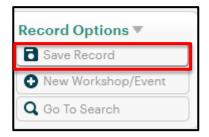

#### **How to Enroll a Parent in Connect**

This is the first step in being able to send a form or other document through Connect.

Before a parent can receive a survey/form via Connect, they must first be registered. Registering parents will send them an email to create their password for Connect portal access.

- Click the Administrator Tab
- Click Connect on the left palette
- Select Participants

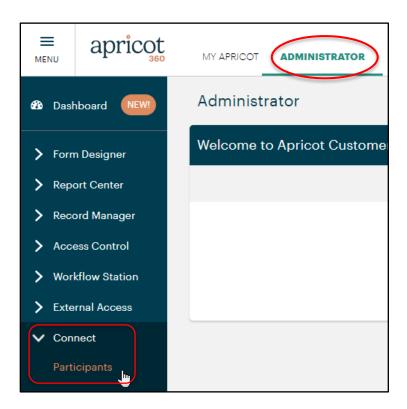

Under "Parent Participant", select the "VIEW" button.

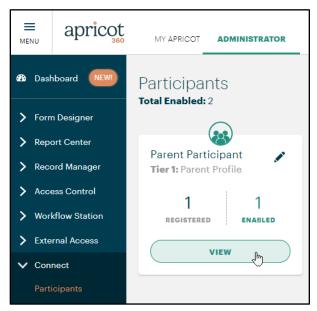

- Select the "UNREGISTERED" tab,
- Select the checkbox next to all the Parent Profiles that need to be registered, and
  - Optional If you would like to customize the email that will be sent to your participants with their login information, click the text to "Add some custom email language."

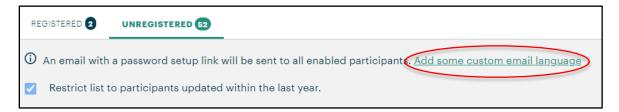

Optional – Add custom language in the pop up form and click "Save."

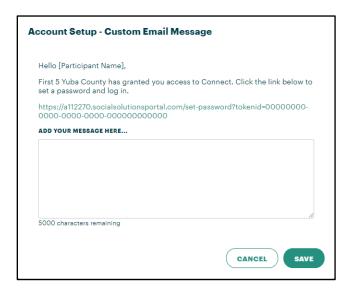

• Select to "Create Account".

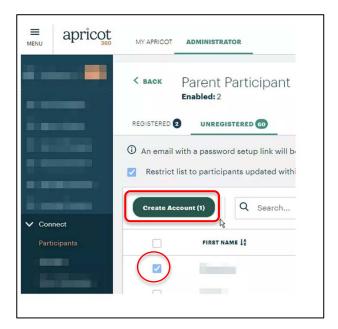

- Once you have clicked "Create Account", You will see the Account Creation notice
- An email is automatically sent to the parent requesting them to complete registration

•

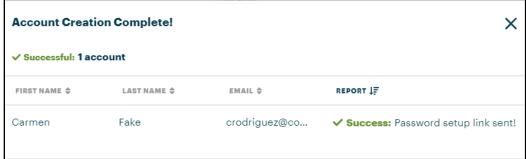

Parents will receive an email like this one

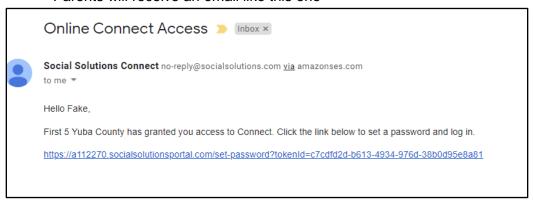

Parent does not have to create an account to send them emails through Connect

## How to Send a Survey/Form to a Parent via Connect

This feature is currently only available to administrators or standard users with elevated privileges assigned within Apricot. Before sending a parent a survey/form via Connect, you will first need to be sure they are registered to receive messages from Connect.

- To send a form to a Parent via Direct Message, navigate to the Administrator side of Apricot
- Select "Connect" on the left side of the screen
- Click "Direct Messages."

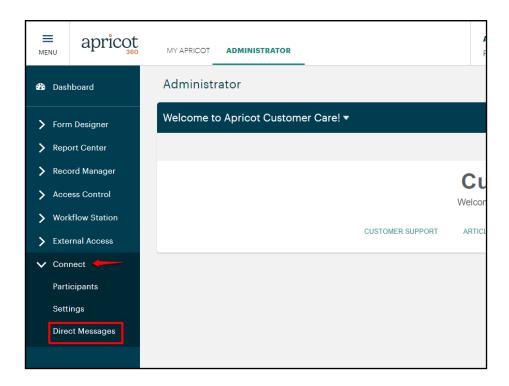

• From the Direct Messages dashboard, select "NEW DIRECT MESSAGE" on the far right:

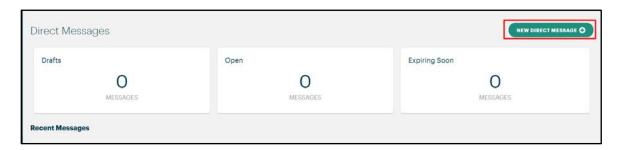

- **Message Setup**: First enter the message title this is an internal title (not the email subject) and does not appear for the Parent. Configure this title to make the most sense to your Apricot administrators.
- Select Participant Type, in this example, we will select Parent Participant
  - If your Parent Profile contains multiple email addresses or phone numbers, you will need to select which email/phone to use for your message.
  - When sending text messages, be sure the phone number listed on the Parent Profile is a mobile phone number, not a landline.

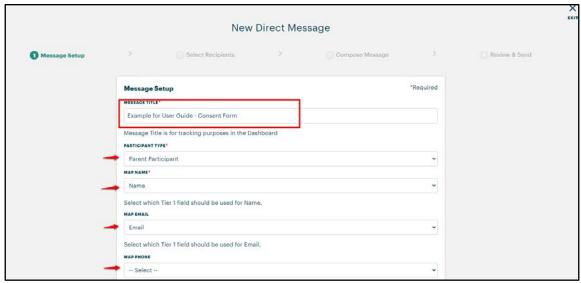

Click next at the bottom of the screen to move to the next step:

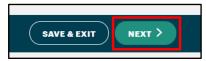

• **Select Recipients**: Use the search bar to search for individual recipients, or, sort the list by first or last name. Select the recipient(s) to whom you would like to send the form.

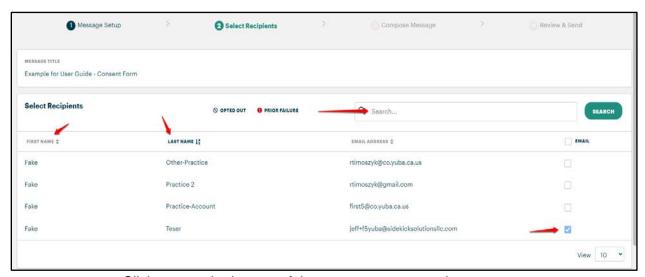

Click next at the bottom of the screen to move to the next step

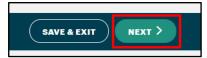

- Compose Message: Configure the email title to read how you want your email message to start.
  - Best practice is to explain what the message is for and who it is from (for example "Annual Family Survey Form from First 5 Yuba Enclosed - Action required")
  - o The "From" email is set to default to First 5 Yuba (first5@co.yuba.ca.us).
- Select which survey/form you would like to send to the parent; in the image below we selected "Consent."
- Select the correct program assignment

You may also chose to attach additional documentation to the email, if needed (for example, instructions for the parent on how to log into the connect portal and complete the form.)

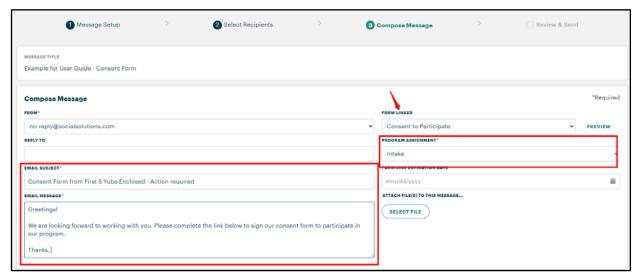

Click next at the bottom of the screen to move to the next step

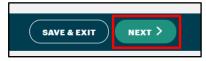

 Review and Send - This screen will show a preview of the direct message as well as a list of recipients.

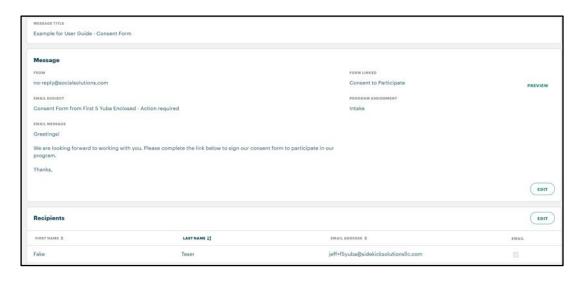

• Click the Send button at the bottom of the screen to send.

#### How to Make an Internal Referral to a First 5 Grantee

From the Parent's Document folder, click the "+" icon from the far right next to Referral Log:

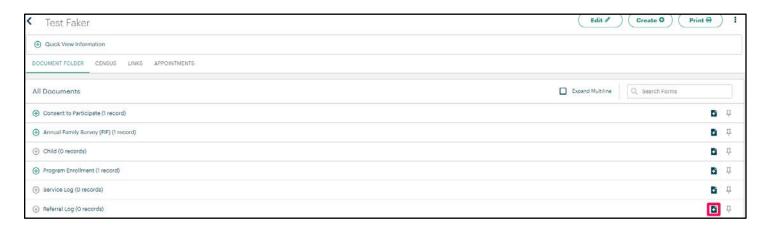

 Notice this form requires you to select the Parent's Program Enrollment record in the first dropdown. If you don't see an option in this dropdown, please follow the instructions to the right of your screen.

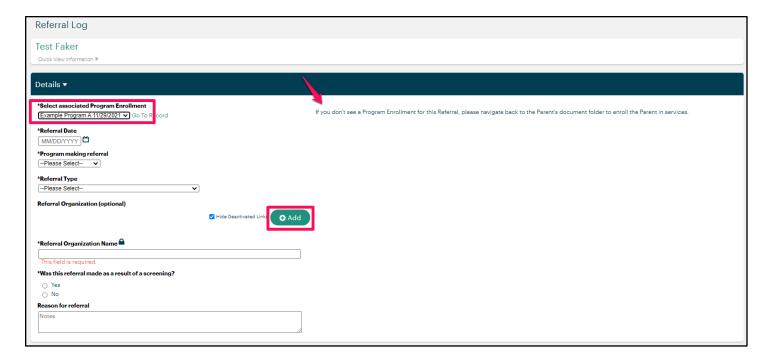

• This form allows you to search for existing organizations via a directory. To access the directory, click "Add" and see the existing organization profiles via a search window. Select any of the organizations to continue. Click "save record" when complete.

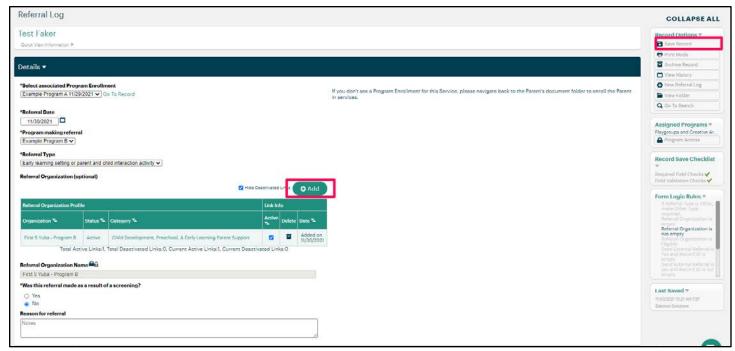

 NOTE: If referral organization is tagged as Grantee, after you save the record, a new section will appear at the bottom of the form to indicate if the referral is pending or compete:

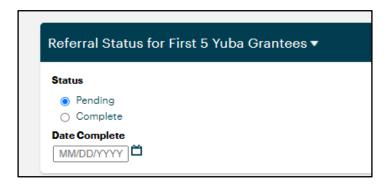

• Once this status button is marked complete, a new field will appear to allow the user to create a new Program Enrollment record for the Parent from this form. Click "New" to create a new Program Enrollment record.

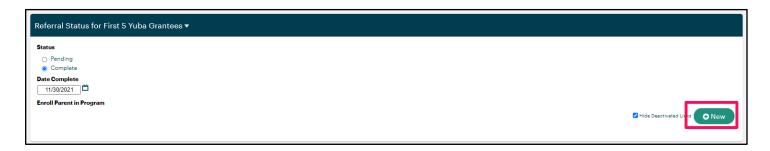

## How to Make an External Referral to an Organization that is eligible for Apricot 360 Connect

- Start by navigating to the Parent Profile's Document Folder
- From the Parent's Document folder, click the "+" icon from the far right next to Referral Log:

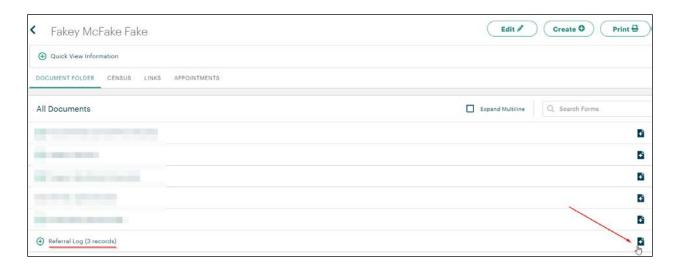

 Notice this form requires you to select the Parent's Program Enrollment record in the first dropdown. If you don't see an option in this dropdown, please follow the instructions to the right of your screen.

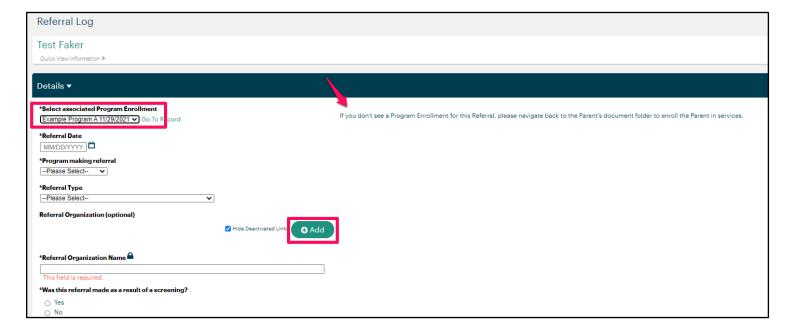

- This form allows you to search for existing organizations via a directory. To access the directory, click
   "+Add" and see the existing organization profiles via a search window.
- Select any of the organizations to continue. When finished, click the top right "x" to close the search window
- Click "save record" when complete.

 If referral organization is tagged as Eligible to receive External Referrals via Apricot 360 Connect, a new field will appear:

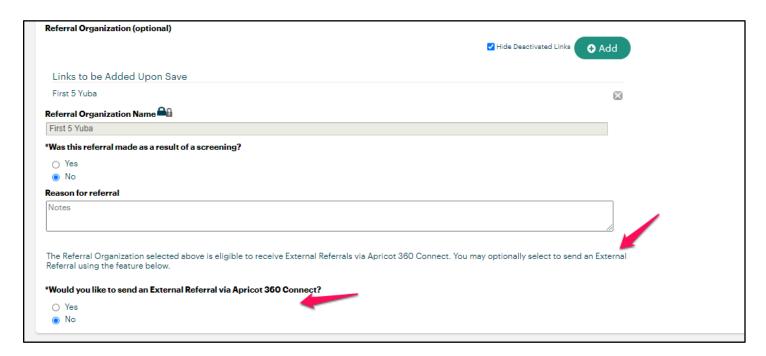

 Selecting "Yes" under "Would you like to send an External Referral via Apricot 360 Connect?" prompts the User to select "Save Record" on the right "Record Options" pallet.

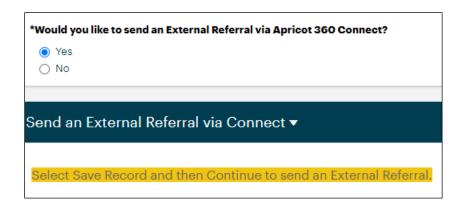

- The "Send an External Referral via Connect" section will display once the record is saved.
  - Users should follow the instructions visible on the screen.

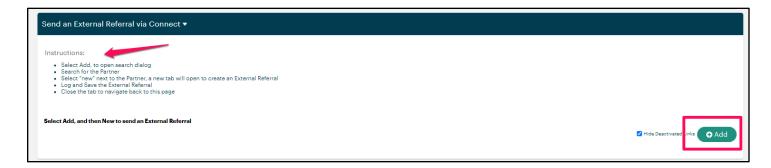

• Select "+Add" to open the "External Connect Referral Search" window, then click "(new)" to enter the External Referral.

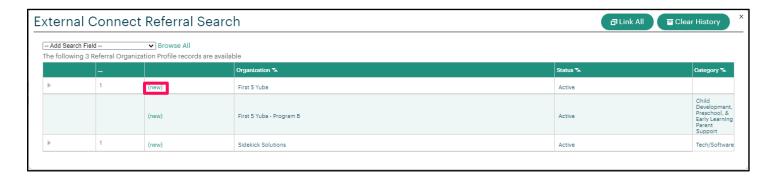

• When new is selected, the external Connect Referral screen will open. Complete all required fields (refer to record save checklist on the far right), then click "save record" on the top right.

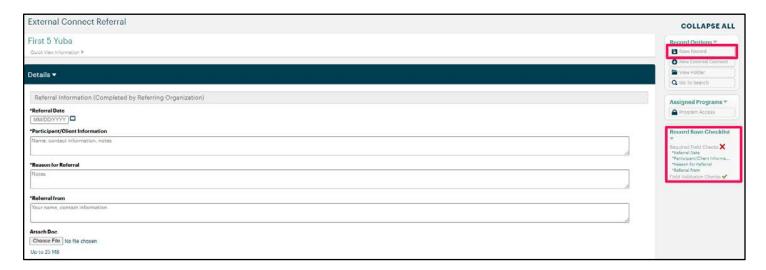